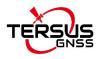

# **Quick Start Guide for GeoBee30**

Note: David30 GNSS receiver and Ntrip Modem TR600 are configured well before shipping. Please set up the system according to Chapter 1, David and Ntrip Modem TR600 are ready to work normally after power on.

## 1. GeoBee30 System Set up

Set up the GeoBee30 system following the figure below, and power up the system.

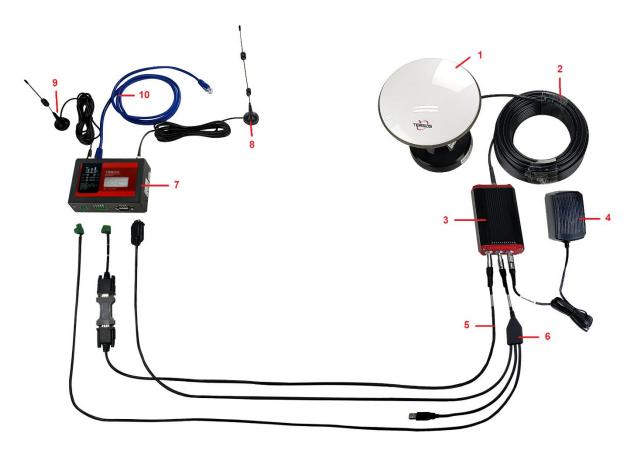

Figure 1 GeoBee30 System Set up

| No. | Name                                                                           |
|-----|--------------------------------------------------------------------------------|
| 1   | Antenna (AX4E02 in the figure above, customizable)                             |
| 2   | TNC-J to TNC-J cable (GNSS antenna cable, 25m by default, customizable)        |
| 3   | David30 GNSS Receiver                                                          |
| 4   | Power Adapter (short for 'DC-5pin AC Power Adapter with 1.2m cable')           |
| 5   | COMM1 cable (short for 'COMM1-7pin to DB9 male cable')                         |
| 6   | COMM2 cable (short for 'COMM2-7pin to TR600-DC-2pin & DB9 female & USB cable') |
| 7   | Ntrip Modem TR600                                                              |
| 8   | 4G antenna for TR600                                                           |
| 9   | Wi-Fi antenna for TR600                                                        |
| 10  | Ethernet cable 1.5m                                                            |

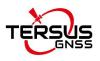

#### Note:

- There are two configuration modes for GeoBee30. GeoBee30 system is configure-free if customer adopts GeoCaster provided by Tersus GNSS Inc., as GeoBee30 is pre-configured when shipped out of factory. GeoBee30 system needs to be configured if customers demand to set up caster by themselves. This quick start is to introduce the first mode – using Tersus GeoCaster service.
- 2) David30 GNSS receiver uploads RTCM stream to the NTRIP caster using Ethernet (default) or Wi-Fi or 2G/3G/4G sorted by priority. For Ntrip Modem TR600, Wi-Fi client and Wi-Fi hotspot are both supported, however they cannot be enabled simultaneously. Wi-Fi client function is to use Wi-Fi connection to communicate with caster. Wi-Fi hotspot function is to share internet connection to other devices.
- Place the antenna (AX4E02 in the Figure 1) in the outdoor open environment. Install Wi-Fi antenna when Wi-Fi connection is available for communication. Install 4G antenna when 2G/3G/4G SIM card is used for communication.
- 4) GeoBee30 starts to work in auto start mode by default once it is powered up. According to the autonomous positioning (without RTK or DGPS), it smoothes out the average value to be the base coordinate. GeoBee30 outputs the RTCM32 corrections data and sends to the Ntrip server through LAN, WIFI or 2G/3G/4G mobile network.
- 5) For the **known** phase center coordinates of the AX4E02 antenna, the two configuration methods are as follows:
  - a. Use the COMM1-Bluetooth module in the package, unplug the COMM1 cable and insert the Bluetooth module to the COMM1 port of David30 GNSS receiver. Launch Nuwa app on an android device, connect David30 by paring Bluetooth. Create a base configuration with manual start in radio mode<sup>1</sup>, fill in the base coordinates, antenna height and Ntrip network information. Detailed operation refers to *User Manual for David30 GNSS Receiver*. After completing the configuration, disconnect the Bluetooth connection, disconnect the Bluetooth module and connect back the COMM1 cable.

| ← Create Bas              | e Config       |  |  |  |  |
|---------------------------|----------------|--|--|--|--|
| Startup                   | Manual start > |  |  |  |  |
| Base Coordniate           | <b>♀ ∷</b>     |  |  |  |  |
| Lat(°)                    | 0.00000000 U   |  |  |  |  |
| Lon(°)                    | 0.00000000 U   |  |  |  |  |
| Height(m)                 | 0.000          |  |  |  |  |
| BLH(WGS84)                | NEH(Local)     |  |  |  |  |
| Ant Height(m) Slant 0.0 > |                |  |  |  |  |
| Data Link                 | Radio 🗦        |  |  |  |  |
| Baud Rate                 | 115200 >       |  |  |  |  |
| Differential Format       | RTCM3.2 >      |  |  |  |  |
|                           | ок             |  |  |  |  |

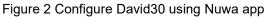

**Note1**: Use Radio Mode in Nuwa when configuring GeoBee30. Because the external radio and TR600 are both external data link, the principal is the same (log the data from David30 to external data link).

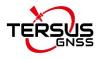

b. Use the 'DB9 Female to USB Type A Male converter cable' to connect the COMM1 cable in Figure 1 and a computer, open Tersus GNSS Center application on the computer, and type below commands in

| the command window:         |                                                                         |
|-----------------------------|-------------------------------------------------------------------------|
| UNLOGALL                    | //remove all logs                                                       |
| <b>UNDULATION USER 0.0</b>  | //Set user specified undulation value for ellipsoid height <sup>2</sup> |
| FIX POSITION B L H          | // B: latitude (degree), L: longitude (degree), H: height (m)           |
|                             | For example: FIX POSITION 31.24523012 121.58922341 40.35                |
| or POSAVE ON 0.02           | //Turn on position average for 0.02 hour (72s)                          |
| LOG COM2 RTCM1006 ON        | NTIME 10 //output the base coordinate                                   |
| LOG COM2 RTCM1074 ON        | NTIME 1 //output GPS observations                                       |
| LOG COM2 RTCM1084 ON        | ITIME 1 //output GLONASS observations                                   |
| LOG COM2 RTCM1094 ON        | ITIME 1 //output Galileo observations                                   |
| LOG COM2 RTCM1114 ON        | ITIME 1 //output QZSS observations                                      |
| LOG COM2 RTCM1124 ON        | ITIME 1 //output BeiDou observations                                    |
| LOG COM2 RTCM1230 ON        | VTIME 10 //output GLONASS bias information                              |
| LOG COM2 RTCM1033 ON        | VTIME 10 //output antenna, receiver information                         |
| (Below commands οι          | utput ephemerides, not default configuration)                           |
| LOG COM2 RTCM10             | 019 ONTIME 5 //GPS ephemerides                                          |
| LOG COM2 RTCM10             | 020 ONTIME 5 //GLONASS ephemerides                                      |
| LOG COM2 RTCM10             | 042 ONTIME 5 //BeiDou ephemerides                                       |
| LOG COM2 RTCM10             | 044 ONTIME 5 //QZSS ephemerides                                         |
| LOG COM2 RTCM10             | 046 ONTIME 5 //Galileo ephemerides                                      |
| SAVECONFIG                  | //save configuration                                                    |
| Note2: If customer needs to | o use global geoidal height model EGM96 for mean sea level height, type |
| below command to replace    | the undulation command above.                                           |
| UNDULATION EGM96            | //Set EGM96 geoidal height model                                        |

More details about logs and commands refer to BX40C log & Command document.

Power cycle the receiver or input RESET command to make the above configuration effective.

6) The known phase center coordinates of the AX4E02 antenna can be obtained from surveying and mapping department of local government, or calculated from commercial software such as Bernese or Gamit.

### 2. Status Check

#### 2.1 Check the status of Ntrip Modem TR600

The number of signal lights on determines the signal strength of 2G/3G/4G mobile network. When using Ethernet to access to the Ntrip server, the signal lights are off. The PWR is steady red to indicate GeoBee30 is powered normally, ERR is off to indicate GeoBee30 is not at abnormal state. The NET is steady green to indicate that it is connected to Internet. The SVR1 is steady green to indicate that it is connected to the Ntrip Caster normally. The SVR2 is steady green to indicate that it is connected to the mserver (a remote control terminal) normally. The LAN1 is steady green to indicate that the Ethernet connection is normal.

2.2 Check link status using browser

Open any browser on your computer (accessible to the Internet) and enter the following URL in the address bar:

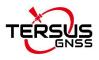

#### http://geobeecaster3.tersus-gnss.com:2101/

In the login window, type the (Ntrip) Client User and (Ntrip) Client Password which are shown on the label of the Ntrip Modem TR600.

NtripName: geobeecaster3.tersus-gnss.com NtripPort: 2101 Server Password: geobeetest@xyz12345 Client User: geobeetest Client Password: xyz12345 Default Mount Point: 240305005050000

Figure 3 Label on Ntrip Modem TR600

After a successful login, the link status and statistics are shown as the figure below:

Current Time:19-03-19 03:56:19(-0000)

| S/C                       | From IP       | MountPoint                                                                                                    | StartTime                                       |                  | Data Bytes(KB)            | DataType  | lat/long/e | llips | lipsoid height |                 |  |
|---------------------------|---------------|----------------------------------------------------------------------------------------------------|-------------------------------------------------|------------------|---------------------------|-----------|------------|-------|----------------|-----------------|--|
| Server                    | 221. 178. 12  | 24. 152 2403050050                                                                                            | 19-03-19 02:02:35                               | (-0000)          | 2896.824                  | RTCM3     | 594690     | 0/1.  | 883409/10      | 7. 4092         |  |
| tatist                    | ice           |                                                                                                    |                                                 |                  |                           |           |            |       |                |                 |  |
| MountP                    | 10            | first Start Time                                                                                              | PAS Count/ideal                                 | tota1            | online rate(%)            | Error/Val | id Package | 1at/1 | ong/ellips     | soid height     |  |
| 240305                    | 00505         | 18-12-13 02:52:14(-000                                                                                        | ) 2569/4610                                     | 55.74            |                           | 0/1526599 | 1          | 7 75  | 94690/1        | 1883409/107.409 |  |
| 03/17<br>03/17<br>03/18 1 | 00 100 99 100 | Hourly online rate<br>04 05 06 07 08 09 10 11<br>100 97 87 98 99 100 97 100<br>100 100 100 99 100 100 100 100 | 12 13 14 15 16 17 1<br>99 100 100 100 100 100 1 | 1 <b>8 19 20</b> | 0 21 22 23<br>100 100 100 |           |            |       |                |                 |  |

Figure 4 Example of http status view

### 3. Get More

This Quick Start Guide introduces the easy operating process of the survey for getting started only. The user manual and firmware for the specific model can be downloaded from Tersus official website: <a href="https://www.tersus-gnss.com/support">www.tersus-gnss.com/support</a>.

### 4. Exemption of Liability

Before using this product, please be sure to read the product manual carefully, which helps you to better use the product. Tersus is not liable for damages caused by failure to follow the instructions in the manual. Tersus is committed to continually improving product features and performance, and the contents of subsequent product manuals are subject to change without notice. If the pictures and icons in the manual are different with actual product, please refer to the actual product.

### 5. Technical Support

Thank you for using Tersus products. If you have any technical questions or suggestions for the products, you can send email to <a href="mailto:support@tersus-gnss.com">support@tersus-gnss.com</a> and we will serve you promptly.